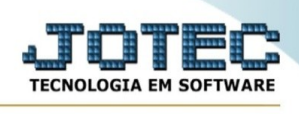

# **TABULADOR DE CHEQUES**

Para entrar no emissão do termo de abertura/encerramento:

- Abrir menu **Arquivo** na tela principal.

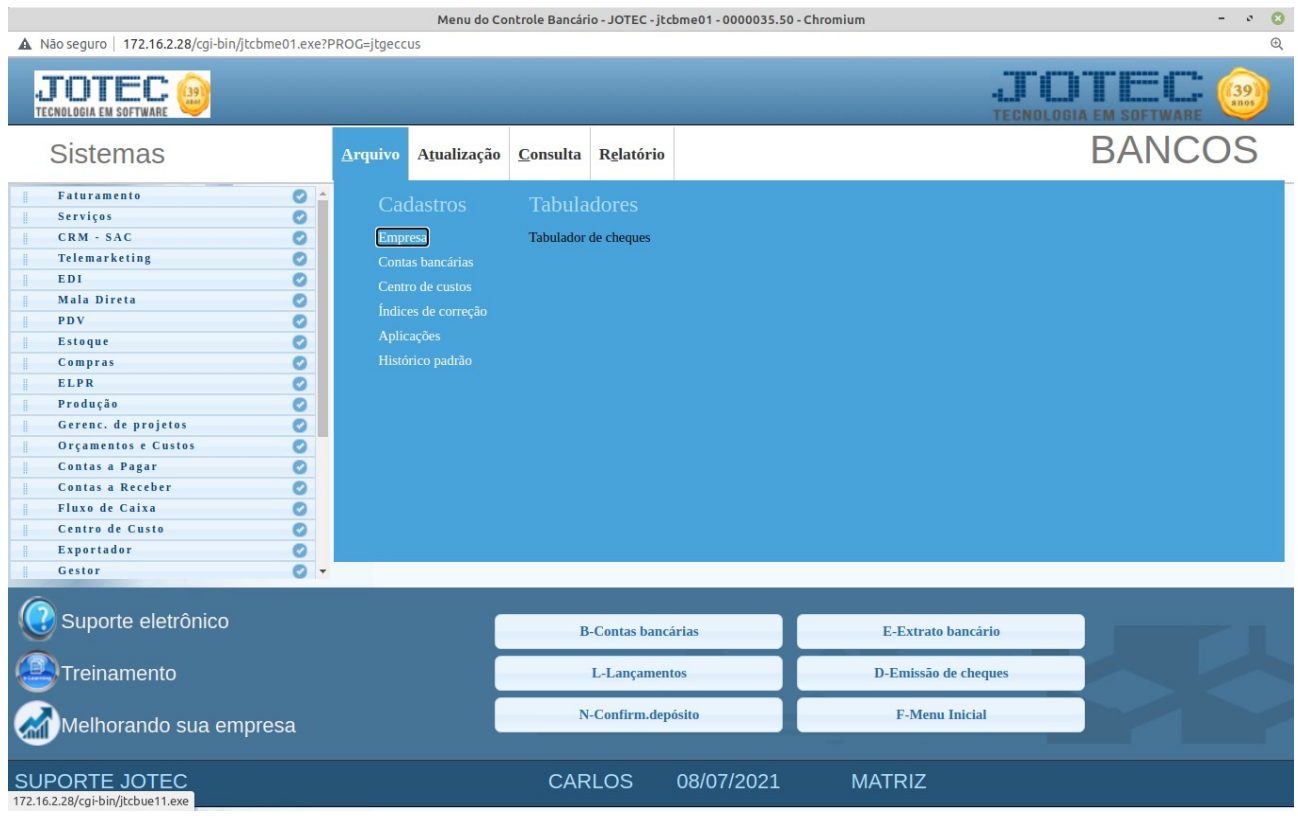

# - Clicar no item **TABULADOR DE CHEQUES**

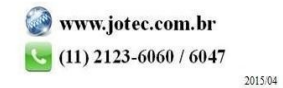

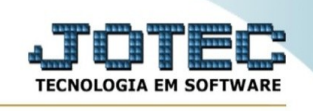

## - Aparecerá a tela:

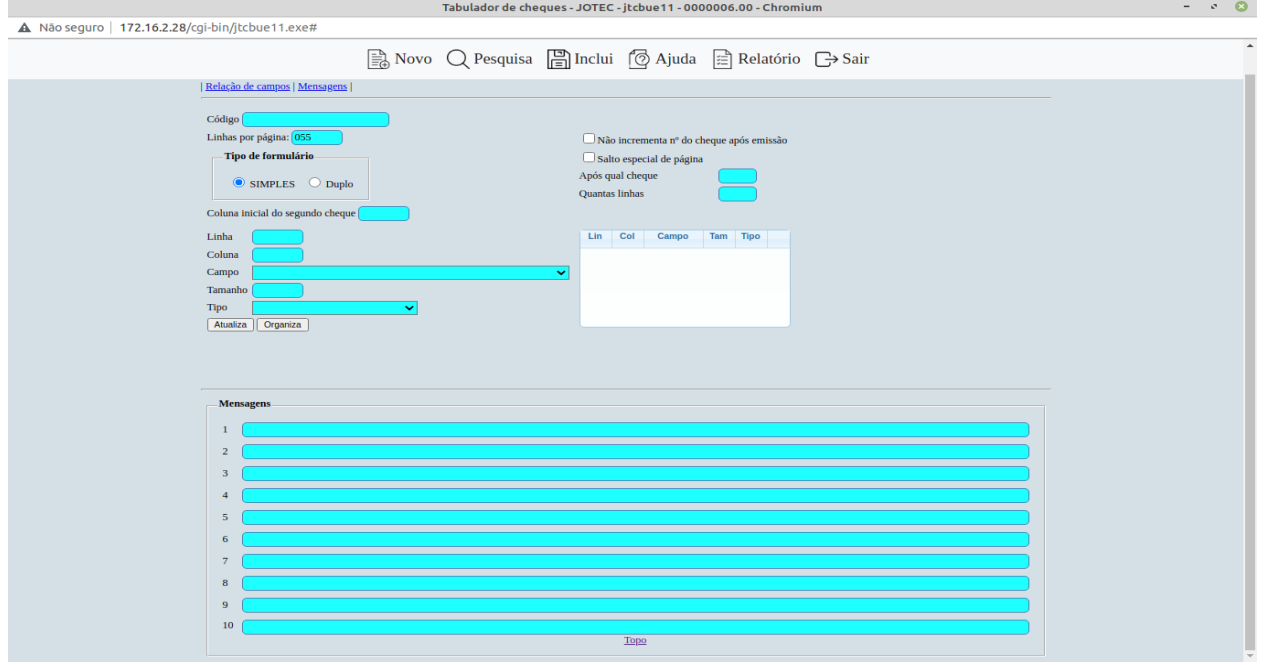

Clicar **Ou pressionar Shift+F5 para limpar a tela e incluir novo registro.** 

Clicar **ou para inclusão pressionar Shift+F6 e para alteração pressionar Shift+F8.** 

Clicar  $\frac{1}{2}$  ou pressionar Shift+F7 para efetuar a pesquisa de um registro ou clicar na opção desejada no menu.

Clicar  $\bigcirc$  ou pressionar Shift+PageUp para pesquisar o registro anterior.

Clicar  $\Box$  ou pressionar Shift+PageDown para pesquisar o registro posterior.

Clicar  $\left(\frac{1}{2}\right)$  ou pressionar Shift+F9 para excluir um registro.

Clicar  $\bigcirc$  para emitir relatório.

Clicar **ou** pressionar Shift+F2 para efetuar a impressão do relatório.

- Clicar  $\frac{1}{2}$  ou pressionar Shift+F3 ou Esc = Fim.
- Clicar **P** para consultar o manual desta tela.

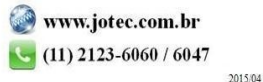

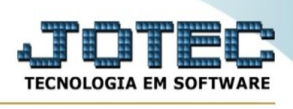

Nos campos em que constar o ícone da lupa será possível efetuar pesquisa.

**Código :** Informe neste campo o código da tabulação que está sendo elaborada ou consultada.

**Linhas por página :** Informar neste campo a quantidade de linhas por página que será considerado na emissão do relatório. Este campo terá o valor de "055" linhas pré-definido pelo sistema.

**Tipo de formulário : Simples**: Selecionar esta opção no caso de usar formulários contínuo com uma carreira de cheques.

**Duplo**: Selecionar esta opção no caso de usar formulários contínuo com duas carreiras de cheques.

## **Coluna inicial do**

**segundo cheque :** Informar neste campo o número de colunas existente entre o início do primeiro cheque e o início do segundo. Este campo somente estará habilitado, caso o tipo de formulário utilizado seja "Duplo".

#### **Não incrementa o número do**

**cheque após a emissão :** Selecionar esta opção, para não somar um ao número cheque após a emissão. Será útil para emissão de cópias de cheque logo após o cheque.

#### **Salto especial de**

**página :** Selecionar esta opção, para que seja efetuado salto especial de página após determinada linha. Informar no campo identificado como **"Após qual cheque"**, qual será o último cheque a ser impresso antes do salto, e no campo identificado como **"Quantas linhas"** informar a quantidade de linhas que será usado no salto especial.

Exemplo:

Início 1ºcheque Início 2ºcheque

**\_\_\_\_\_\_\_\_\_\_\_\_\_\_\_\_|**quantidade de colunas a ser informada no campo.

|\_\_\_\_\_\_\_\_\_\_\_\_\_\_\_| |\_\_\_\_\_\_\_\_\_\_\_\_\_\_\_|

**Linha :** Informar a linha que o campo selecionado será impresso no formulário. Para efetuar o salto de uma linha entre um formulário e outro, poderá ser inserido, após ter

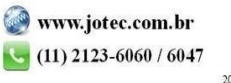

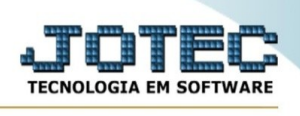

definido todos os campos, o número da última linha + 1, e coluna 999 sem preencher o nome do campo. Exemplo: Se última linha for número 15 então a linha a ser inserida será 16 coluna 999.

**Coluna :** Informar a coluna que o campo selecionado será impresso no formulário.

**Campo :** Selecionar o campo a ser impresso no formulário de acordo com a linha e coluna selecionada.

Abaixo faremos uma breve explicação sobre o formato dos nomes de campos disponíveis para seleção, visando desta forma facilitar sua localização:

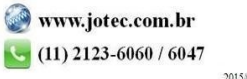